## How To **Enroll in Auto Payments (Mobile)**

**STEP 1**

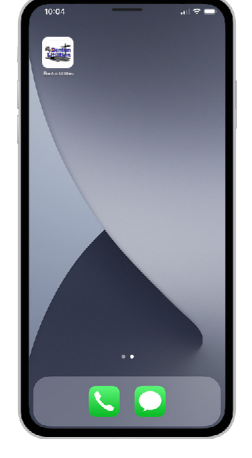

Open the app on your mobile device.

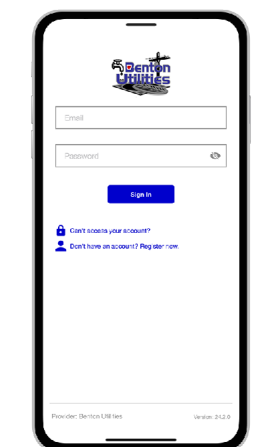

**STEP 2**

Sign in to your account using your email address and password you set up during registration.

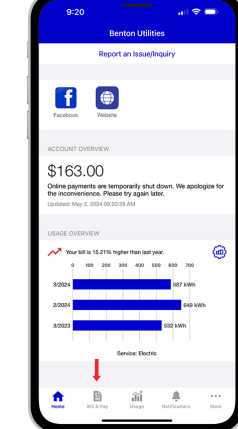

**STEP 3**

From the home screen tap on the **Bill & Pay button** in the bottom left.

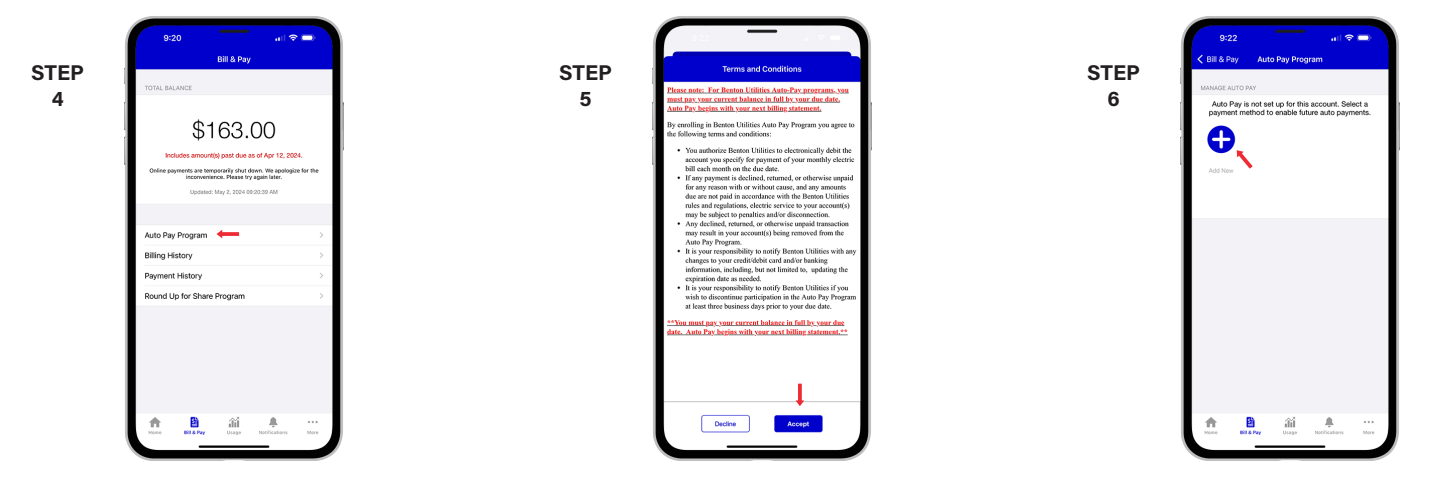

From the Bill & Pay screen, locate and tap on the **Auto Pay Program** menu.

On the next screen, you will be asked to accept our Auto Pay Terms & Conditions. Tap on the **Accept** button to continue.

On the Auto Pay Program page, tap the **Add New** button.

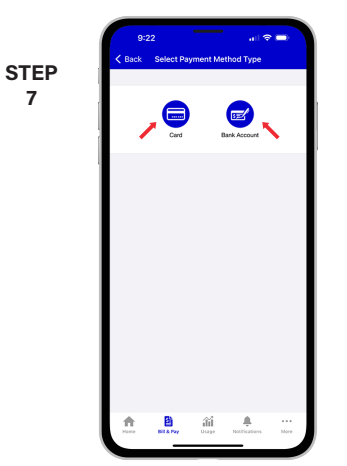

Follow the prompts to connect your bank account or credit card.